# HOW TO SUBMIT A COMMERCIAL PERMIT ONLINE – CSS

Log In, then on Dashboard view click Apply.

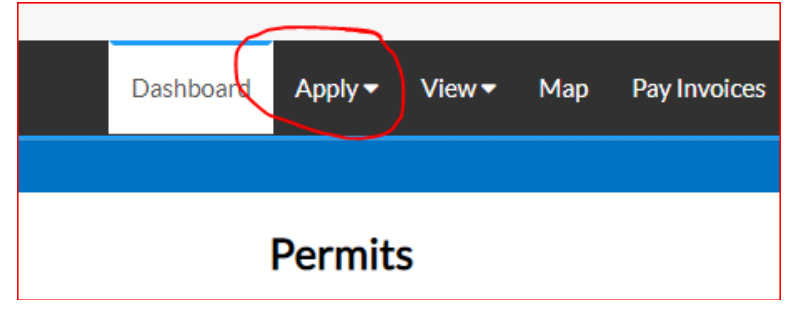

## Click All, then Commercial Building

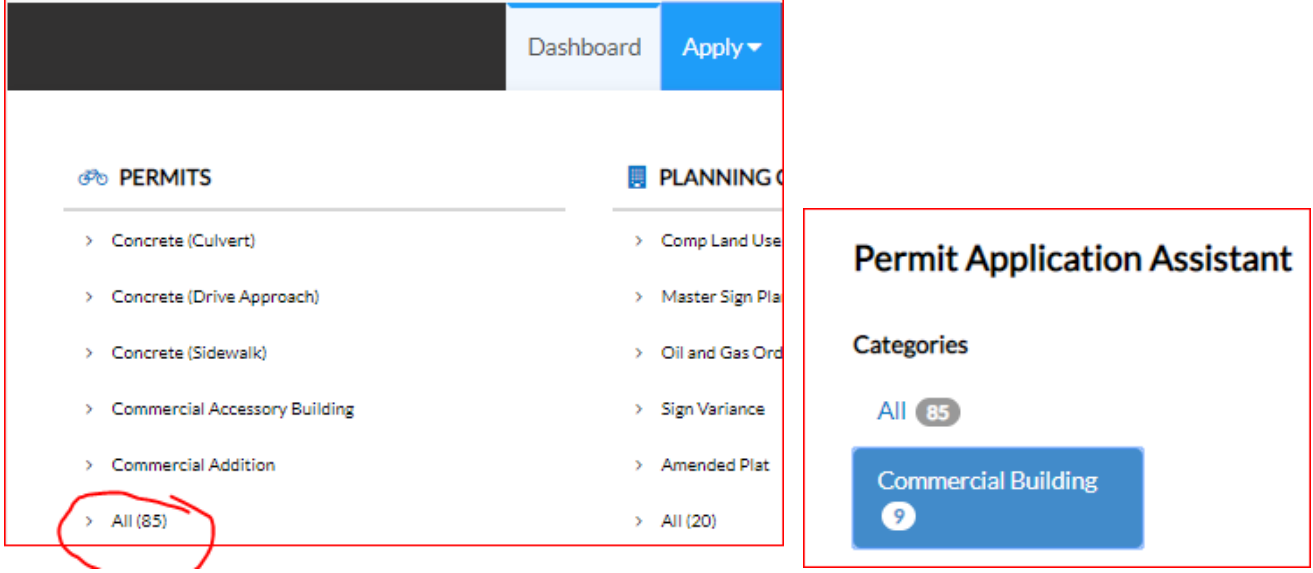

## Find Commercial Building: Commercial New Building

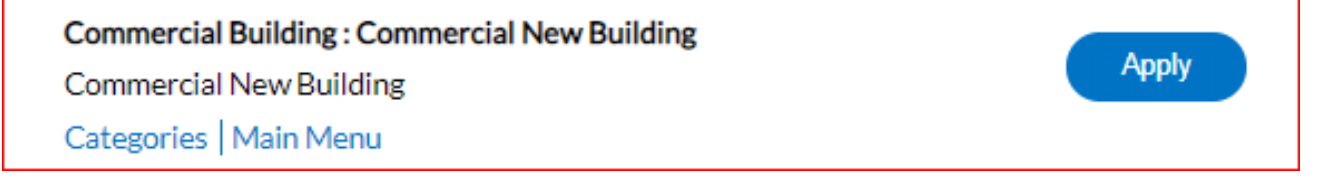

## **Step 1 of 3:** Fill out information as required.

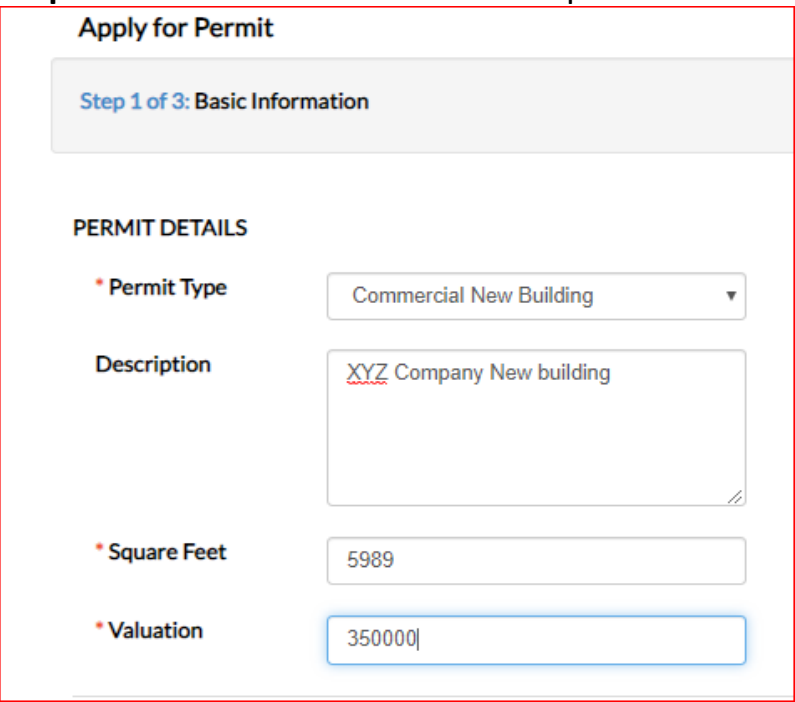

Add the Address of where the work is being done. Use the street number and the first 3 letters of the address for the search bar. (You will be able to find suite numbers this way also.)

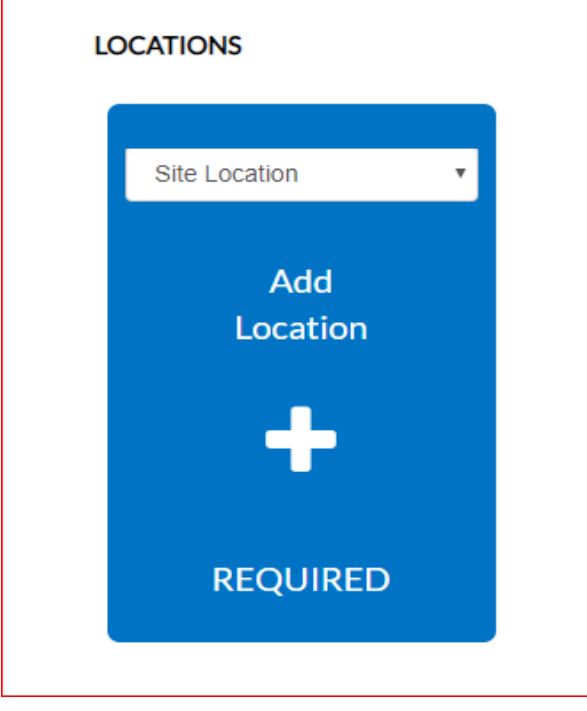

## Search for the Site Location:

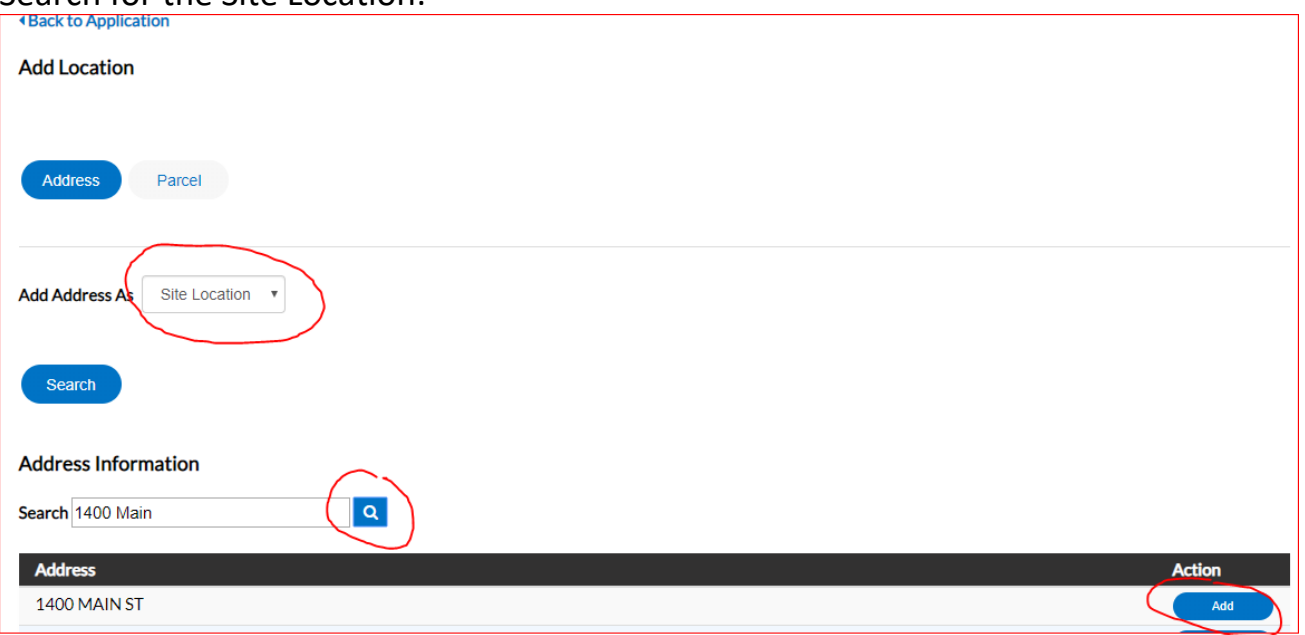

# When added it looks like this (Do not add a second address here)

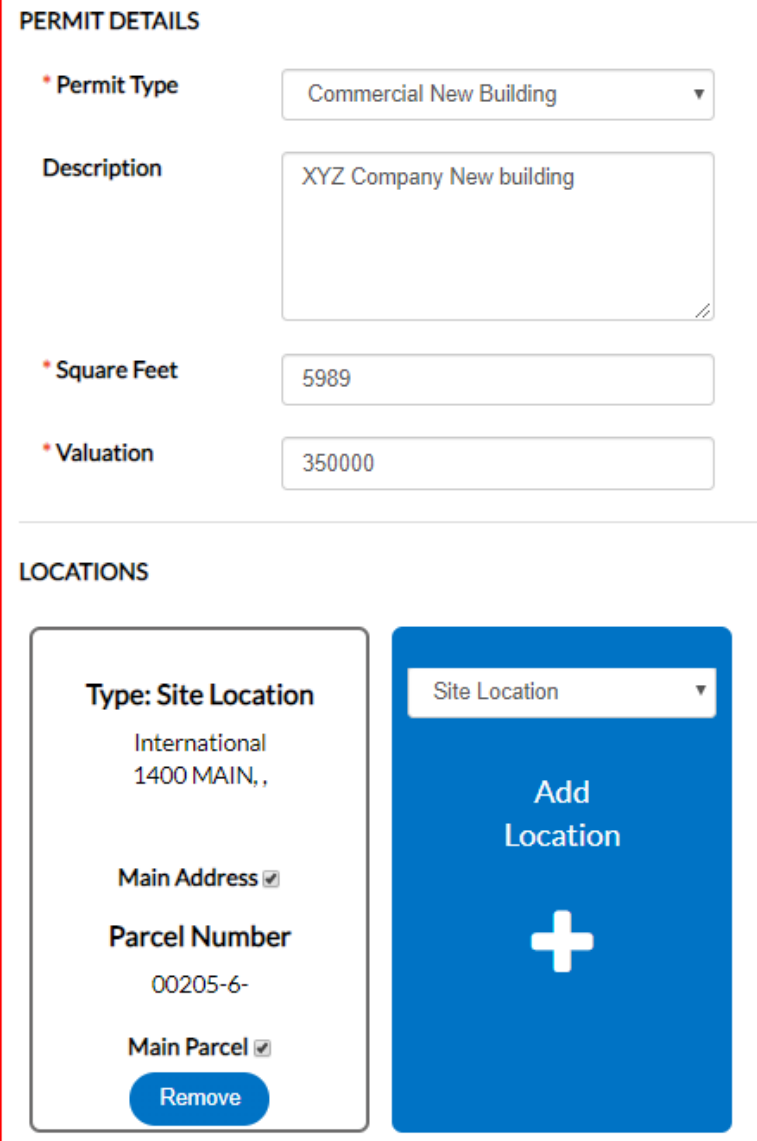

Adding Contacts:

A commercial permit can be applied for by the Architect or the General Contractor. If the General Contractor is the Applicant, they must be currently registered in the City of Southlake (fee must be paid) prior to submitting for permit. This cannot be entered Manually. If the Tenant or Business Owner will be the general contractor, they must also register but there is no fee. The MEP subcontractors must be currently registered (no fee but verified on state website for license) and are required prior to permit issuance. There are also optional contacts including Superintendent/Project Manager. The Add Contact box dropdown has the list of all Contacts for the permit.

**CONTACTS** 

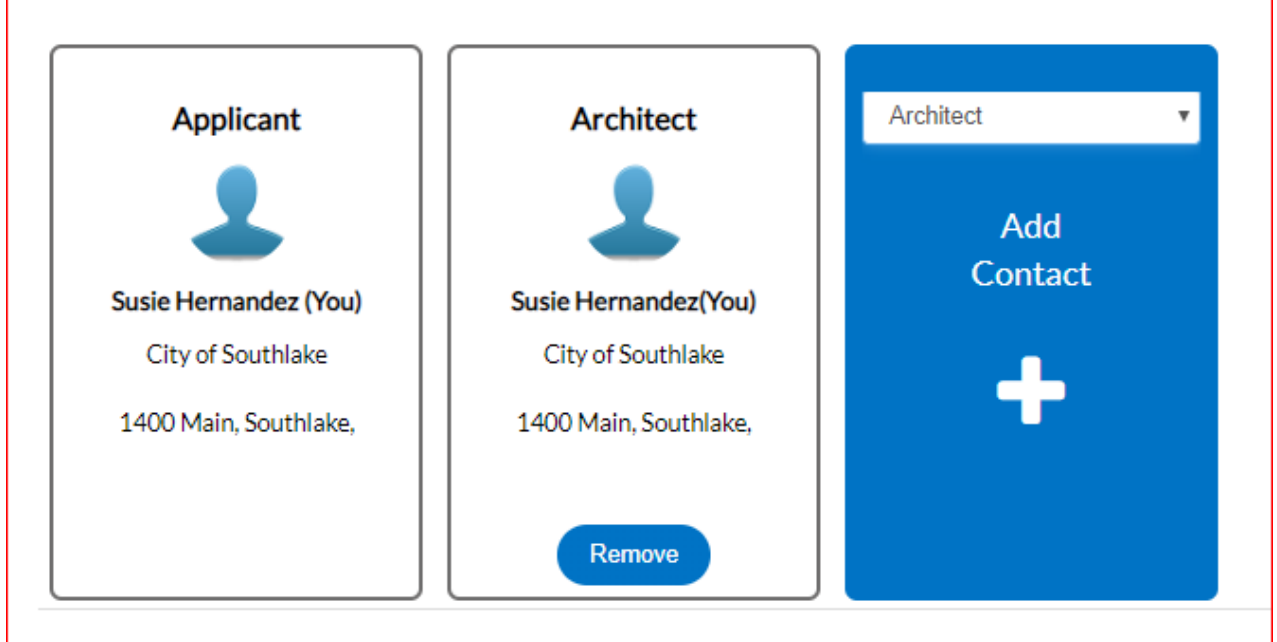

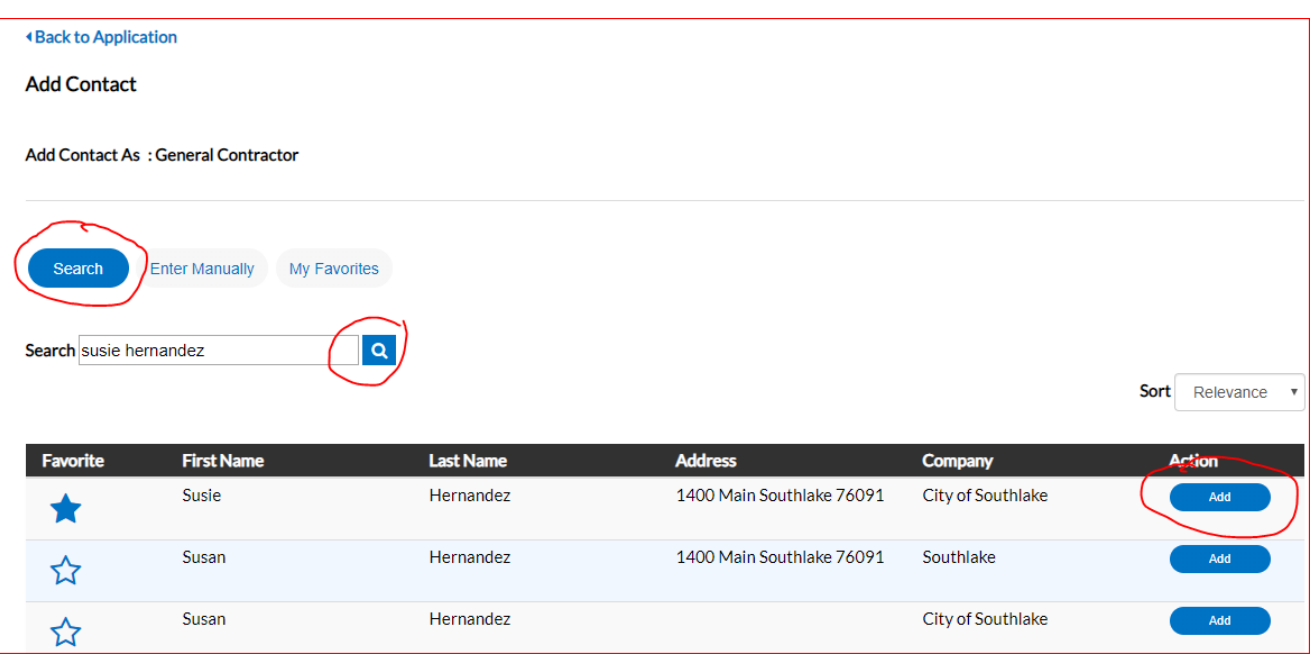

## My Favorites – click on the star on the left to add to your list.

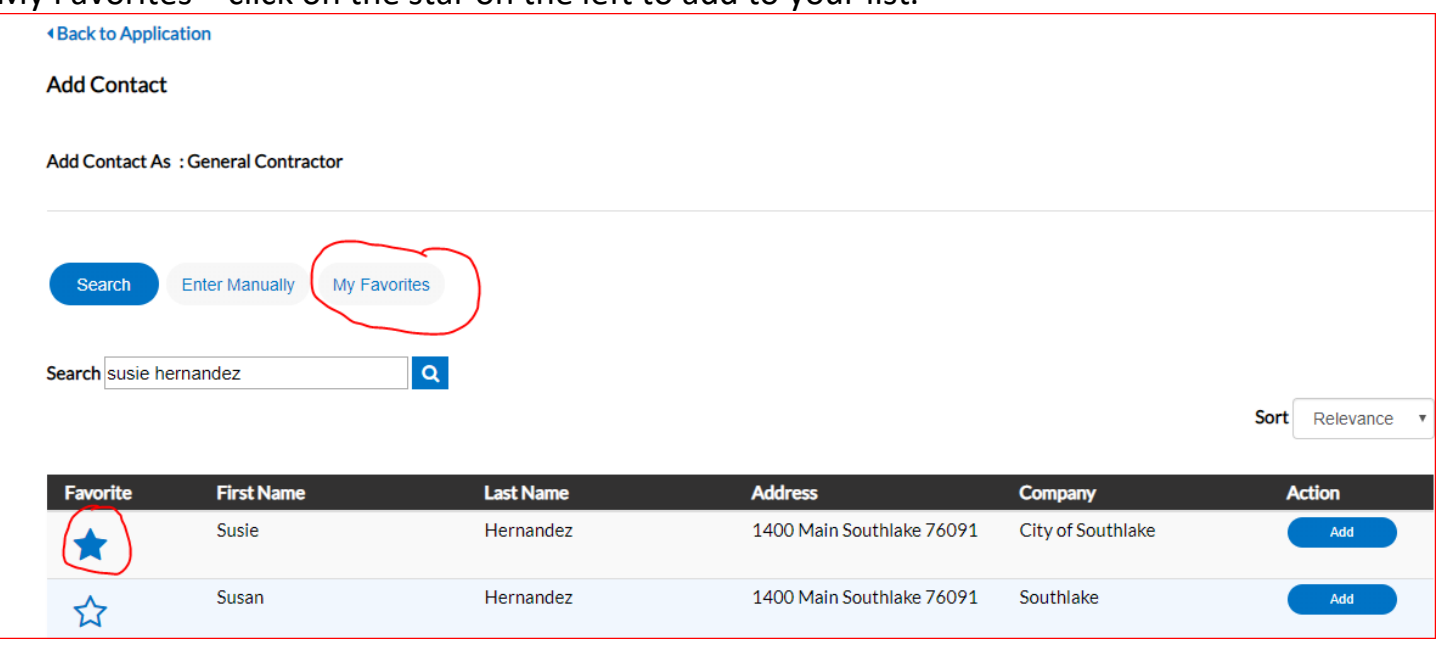

Attachments – this includes all building plans, engineering, plot plan, drainage, energy, etc. There are additional requirements based on the lot and conditions. See list of optional attachments. The list of required plans is available on cityofsouthlake.com under Commercial Construction Guidelines. A checklist is also available online.

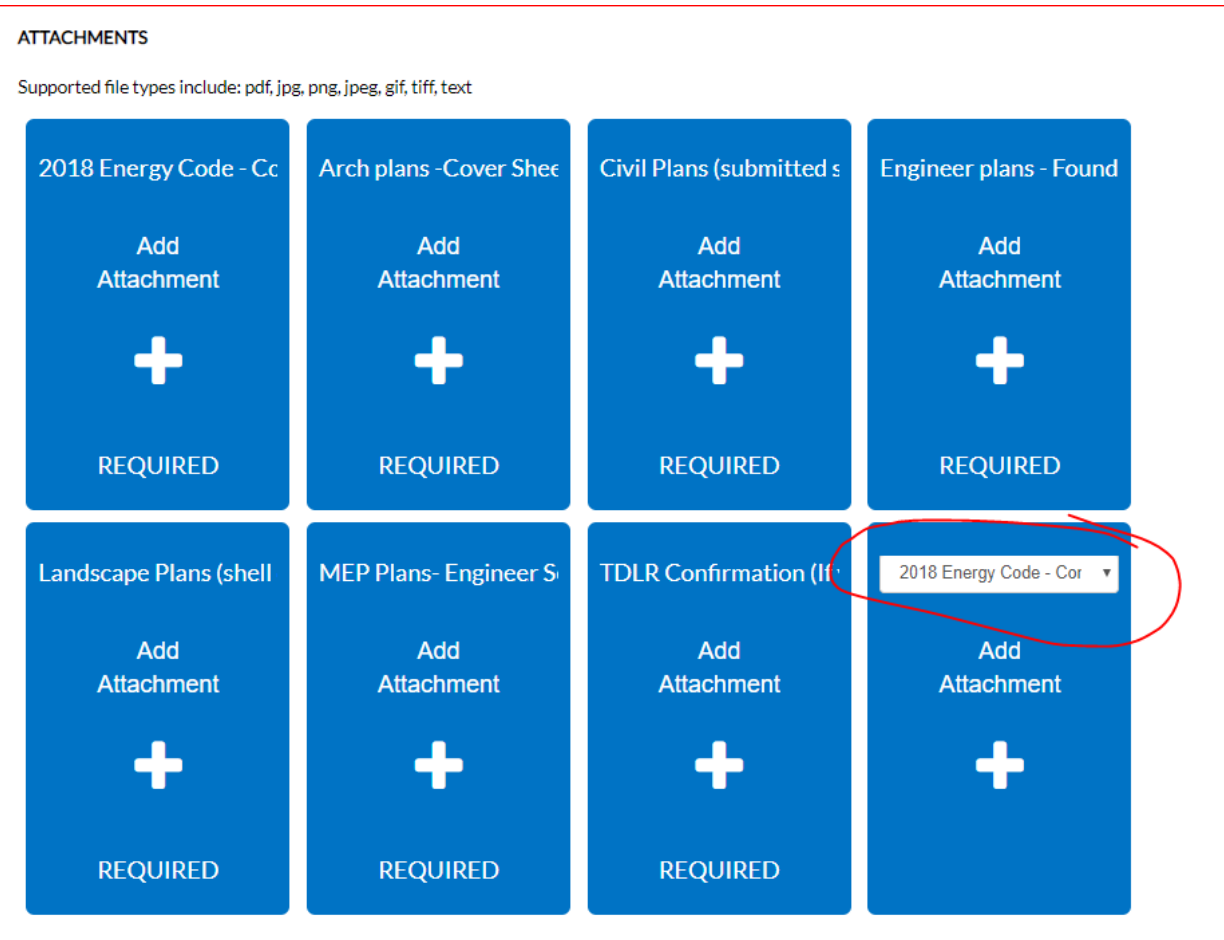

Once you click on Add Attachment your computer drive will pop up. Find the documents to attach and then attach each one separately. The system will not let you attach the same file twice on the same permit. If you load the incorrect plan just click Remove.

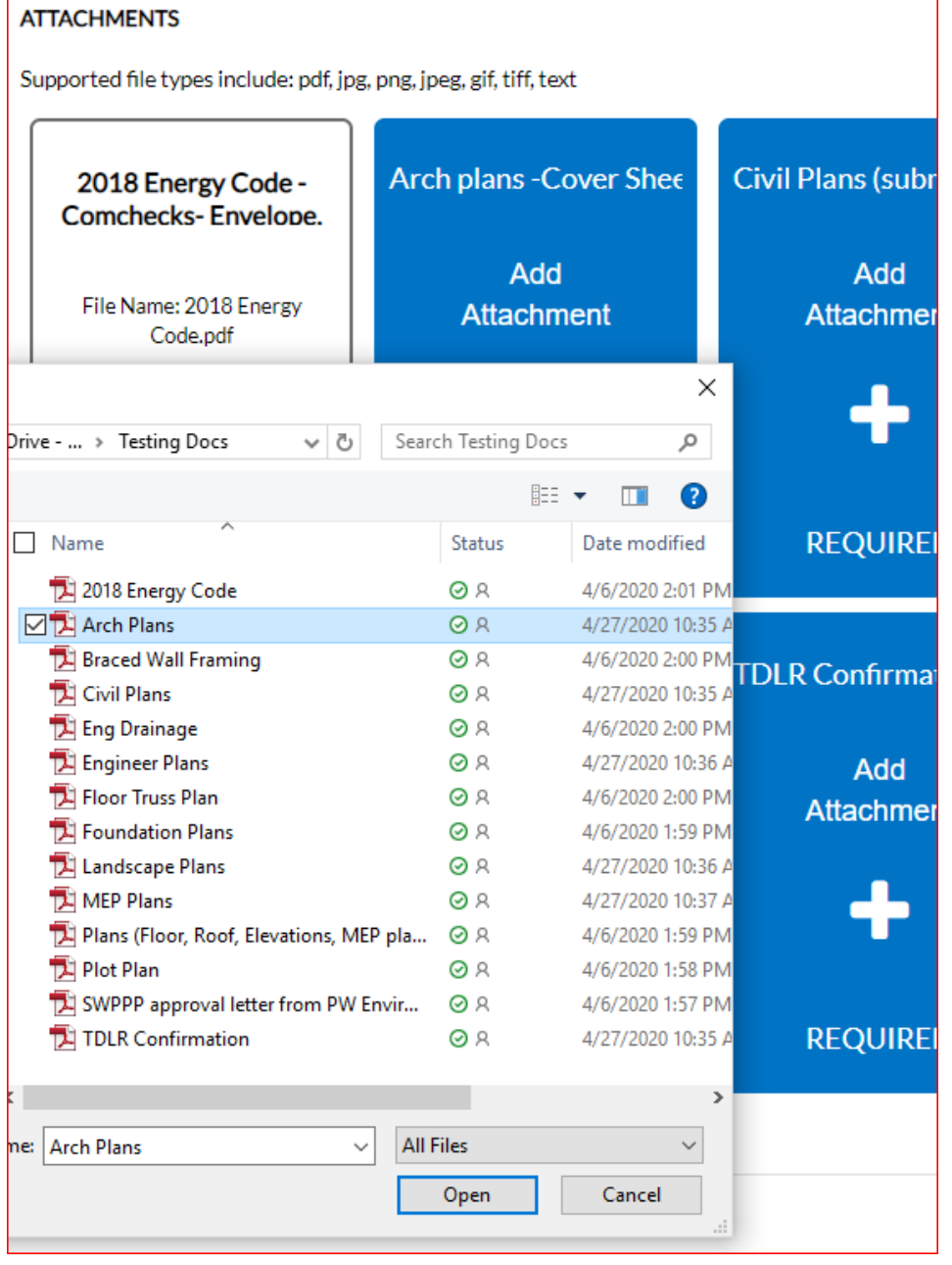

#### **ATTACHMENTS**

Supported file types include: pdf, jpg, png, jpeg, gif, tiff, text Arch plans - Cover Sheet **Civil Plans (submitted** 2018 Energy Code -**Engineer plans -**Comchecks-Envelope. (Include site. kev plan. separately to Puiblic Foundation. framing. File Name: 2018 Energy File Name: Arch Plans.pdf File Name: Civil Plans.pdf File Name: Engineer Plans.pdf Code.pdf File Size: 27.42 KB File Size: 26.06 KB File Size: 26.82 KB File Size: 25.86 KB Remove Remove Remove Remove 2018 Energy Code - Cor ▼ **Landscape Plans (shell MEP Plans-Engineer TDLR Confirmation (If** only) **Seal Required** value over \$50.000) Add File Name: Landscape Plans.pdf File Name: MEP Plans.pdf File Name: TDLR Attachment Confirmation.pdf File Size: 26.98 KB File Size: 26.04 KB File Size: 25.11 KB Remove Remove Remove Save Draft Next

When completed click Next.

#### **Step 2 of 3: Additional Information**

The information marked **\*** is Required for submittal. Also fill out any additional information that applies to your project.

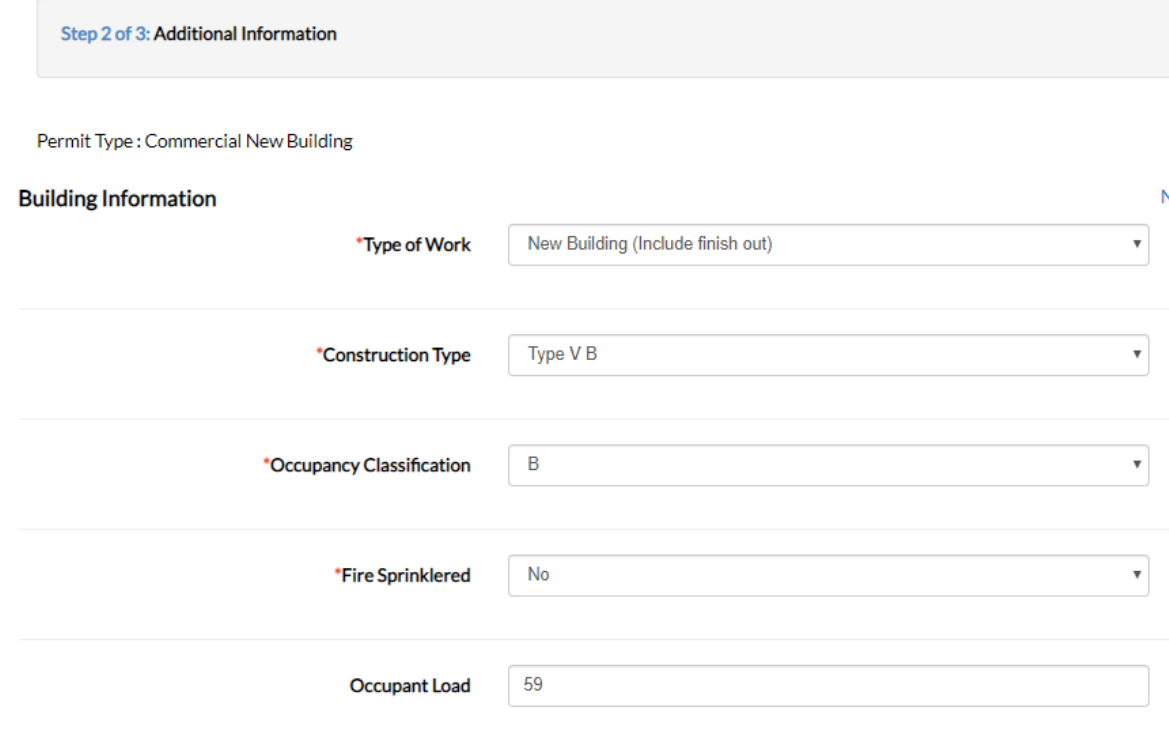

## **Step 3 0f 3: Application Summary** – verify all information is correct.

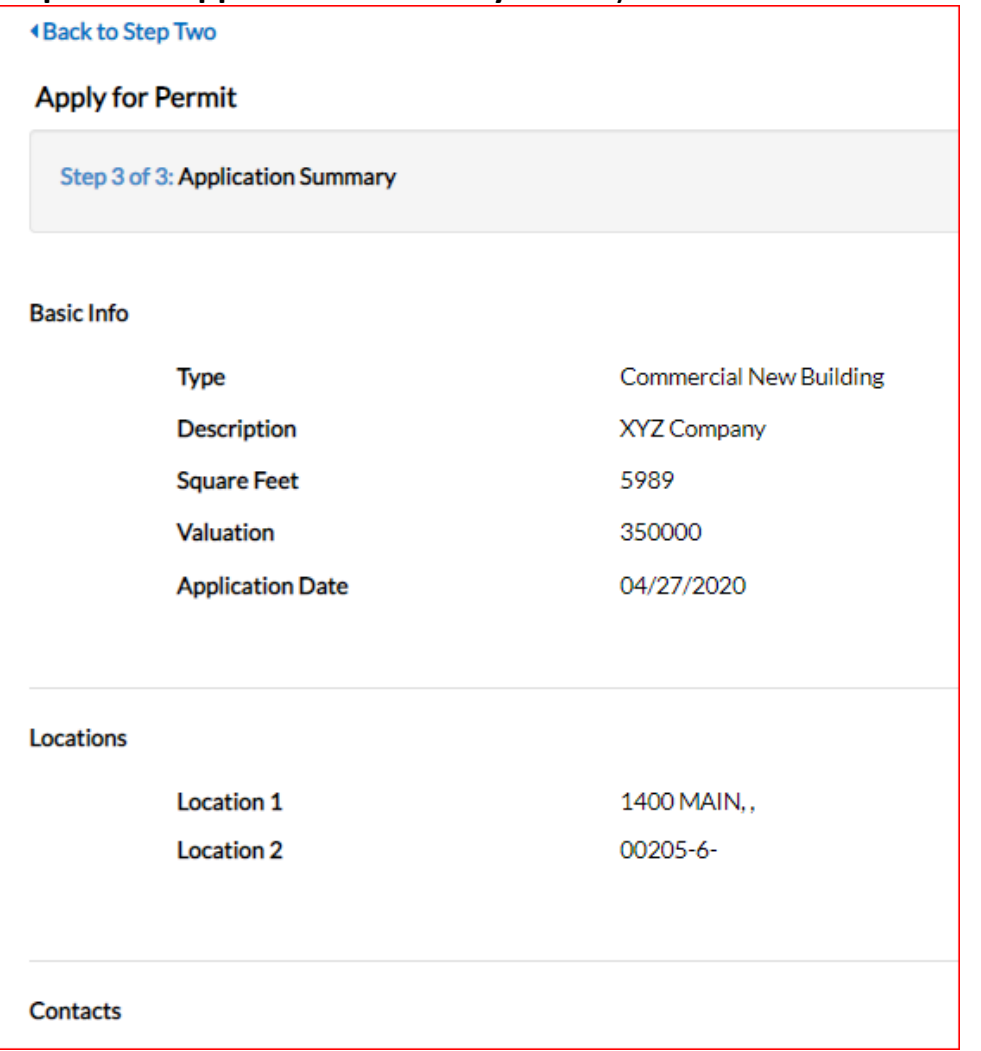

When the information is confirmed the permit can be submitted:

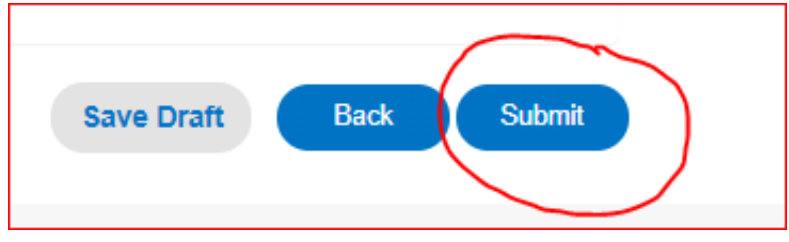

At any time after step one the permit can be saved as a draft.

**\*** After the permit is saved it will be confirmed that all required plans were submitted. After confirmation, a Plan Review fee must be paid. The plan review fee is 40% of the permit fee which is based on the value of construction. This must be done prior to plan review. Impact fees and other fees may apply.